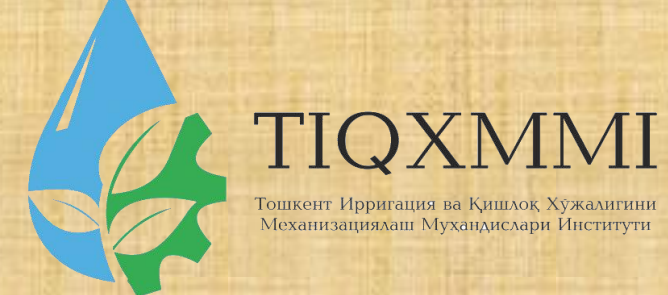

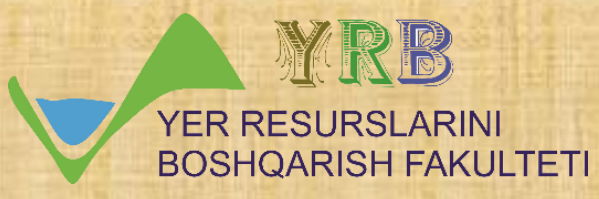

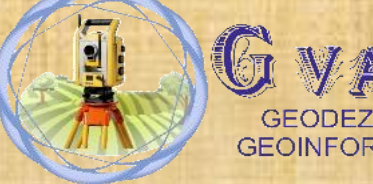

**GEOINFORMATIKA** 

"Замонавий геодезик асбоблар" фанидан

# 17-мавзу: Global Маррег дасутри ёрдамида<br>ернинг мутлоқ баландлигини аниқлаш ва автоматлашган тизим асосида ер релефини ХОСИЛ КИЛИШ.

Маърузачи: доцент Инамов Азиз Низамович

\*\*\*\*\*\*\*\*\*\*\*\*\*\*\*\*\*\*\*\*\*\*\*\*

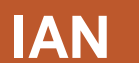

\*\*\*\*\*\*\*\*\*\*\*\*\*\*\*\*\*\*\*\*\*\*\*\*

## Reja. 1, Global Mapper dasturi xaqida ma`lumotlar 2, Global Mapper dasturida ma`lumotlar taxlili 3, Global Mapper dasturida tayanch nuqtalarni tanlash

### 1, Global Mapper dasturi xaqida ma`lumotlar

Global Mapper dasturida ham kartalarninng balanlik ma'lumotlar asosida uch o'lchamli tasvirlarini hosil qilish mumkin. Buning uchun balanlandlik ma'lumotlari bazasi saqlangan faylni dastur yordamida ochi kifoya. Yuqorida aytib o'tganimizdek dastur joyning balandlik ma'lumotlari asosida rel'ef ko'rinishini tasvirlaydi, bu esa kartadan foydalanishni biroz murakkablashtiradi. Lekin ushbu muammoni dastur orqali echish imkoniyati bor. Buning uchun ushbu maydonga tegishli mavzuli kartani rel'efli kartaga bog`lash kifoya. Natijada dastur avval joyning rel'efli tasvirini uning ustidan mavzuli kartani joylashtiradi.

Gis texnologiyalari asosida 3-o'lchamli geotasvirlarni hosil qilish uchun bizga balanlik ma'lumotlar bazasi va rastrli tasvirlar kerak bo'ladi. Global Mapper dasturi hgt formatidagi balandlik ma'lumotlarini o'qiy oladi. hgt formatidagi balandlik ma'lumotlar bazasini yuklab olishning bir nechta turlari va ko'rinishlari mavjud:

**GA Raster Roam** 

### ▶ NGA Raster Roam

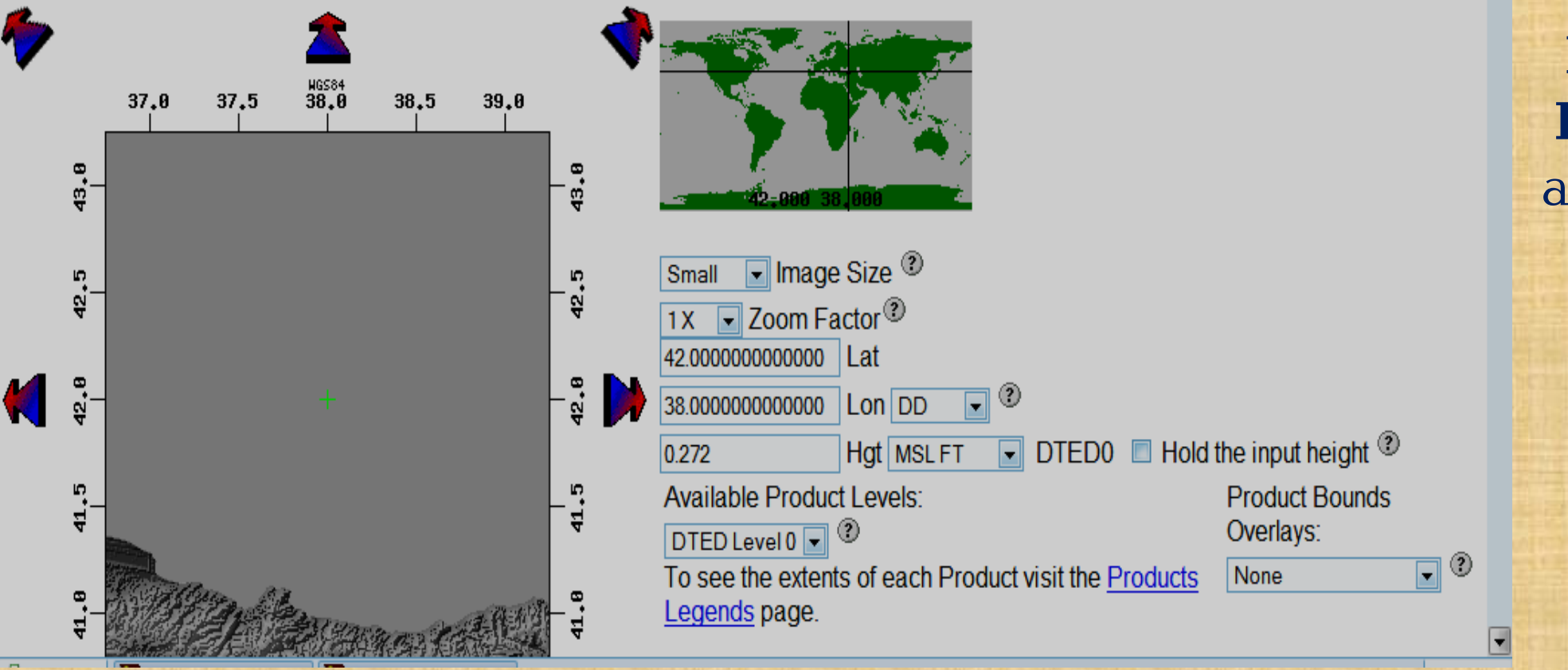

A

**NGA (NIMA) DTED -** NIMA agentstvasining balandlik ma'lumotlar bazasi

Tanlaganimizdan so'ng kartaning chap tomonida tanlagan maydonimizning nomi va unga tegishli bo'lgan koordinatalar paydo bo'ladi (1-rasm). Agar berilgan koordinatalar sistemasi ko'rsatkichlari bizga ma'qul bo'lmasa, o'zimizga kerakli koordinatalarni kerakli uzoqlik va kenglikka joylashtirib, oynaning pastki qismida joylashgan Raster Exporter tugmasini tanlaymiz (2-rasm).

> Run the Raster Exporter to download the native DTED over the viewed area <sup>20</sup> NOTE: The output area may be expanded to fit native file limits.

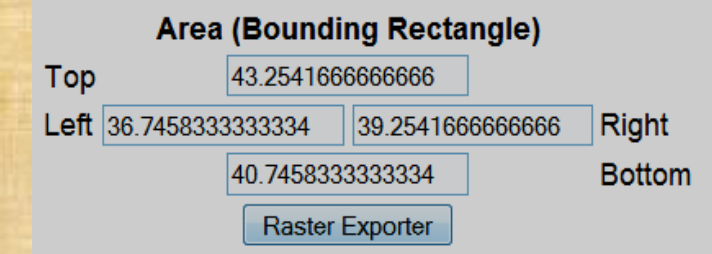

Point of Contact: NGA Raster Roam **NGA DSCC** Commercial: 636-321-5276. DSN 369-5276 Commercial 800: 1-866-842-1677 iswebadmin@nga.mil

CGI Last updated on 6 February 2006

Natijada tanlangan maydonning balandlik ma'lumotlar bazasi .zip fayl ko'rinishida paydo bo'ladi (3-rasm). Ushbu faylni tanlaqanimizda ma'lumotlar bazasi avtomatik ravishda kompyuterimizga joylashadi. Faqat faylni o'zimizga kerakli joyga ko'chirib olishni ko'rsatsak bas. Ko'chirib olish jarayonida faylda qaysi hudud balandlik ma'lumotlari bo'lsa o'sha hudud nomi bilan nomlash tavsiya etiladi. Masalan, Toshkent shaxri uchun balandlik va karta.

dted/e039/n41 dt0 dted/e039/n42 dt0 dted/e039/n43 dt0

#### **Output File Download**

Download rasexp\_dted\_1326015124\_44213.zip 502919 bytes (0.48 MB).

Remember to turn off the "TAR file smart CR/LF conversion" configuration option if you use WinZip.

#### Please delete the download file when finished

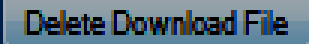

### 2, Global Mapper dasturida ma`lumotlar taxlili

**Global Mapper** dasturida ishni boshlash uchun 2 marta **Global Mapper** ikonkasini ta'kidlab ko'rsatish kerak. Bir necha soniyadan so'ng dastur oynasi ochiladi (4-rasm). Ushbu ishni Toshkent shaxri misolida bajaramiz.

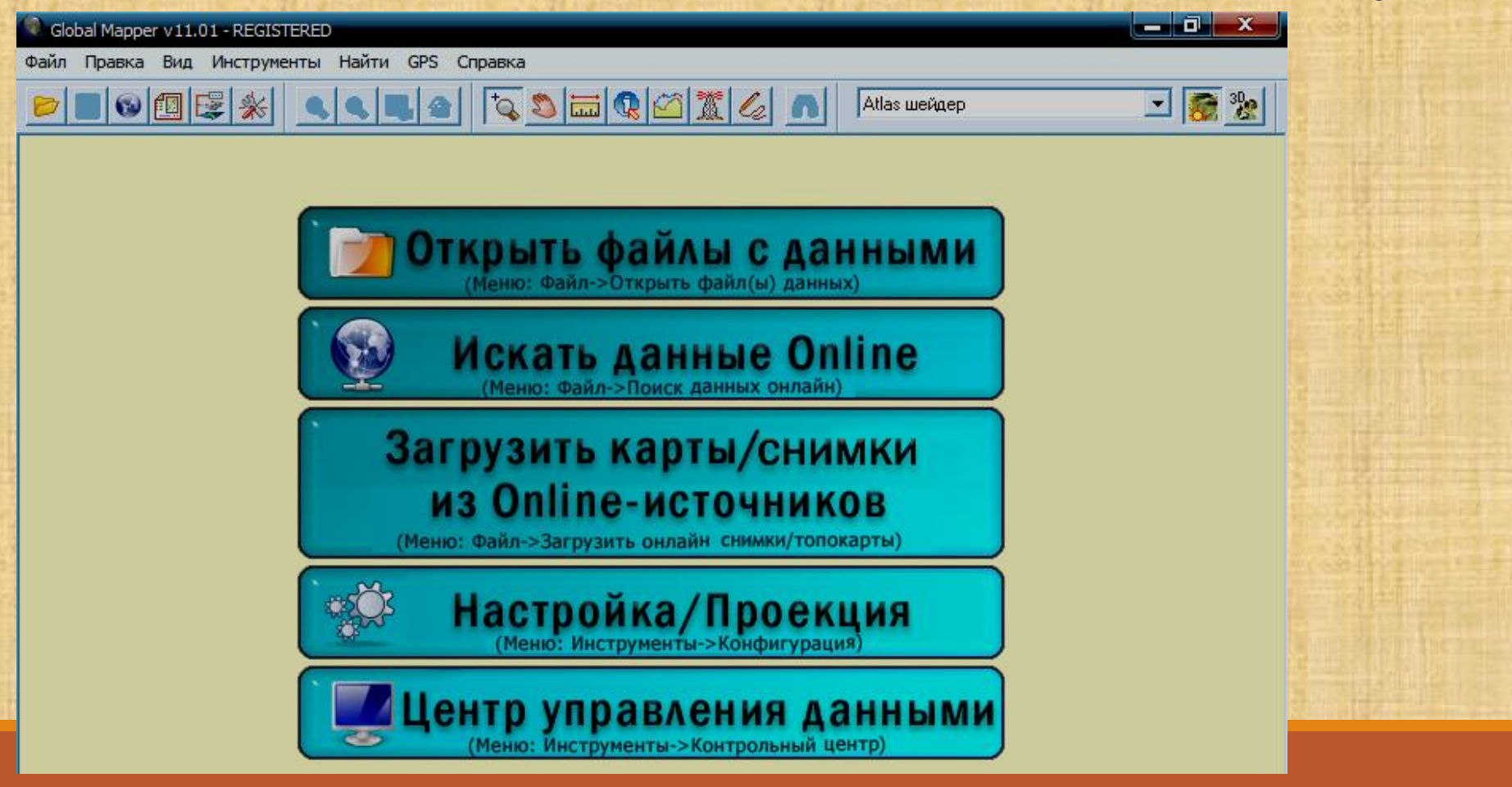

Oynaning instrumentlar panelidagi fayl menyusini tanlab, "Ma'lumotlar faylini ochish" "Otkrыt fayl dannыx" dialogini tanlaymiz. Shundan so'ng balandlik ma'lumotlari saqlangan papkamizdan Toshken shaxriga to'g`ri keluvchi hgt formatidagi zip arxivator faylini, "Ochish" "Otkrыt" tugmasini bosamiz

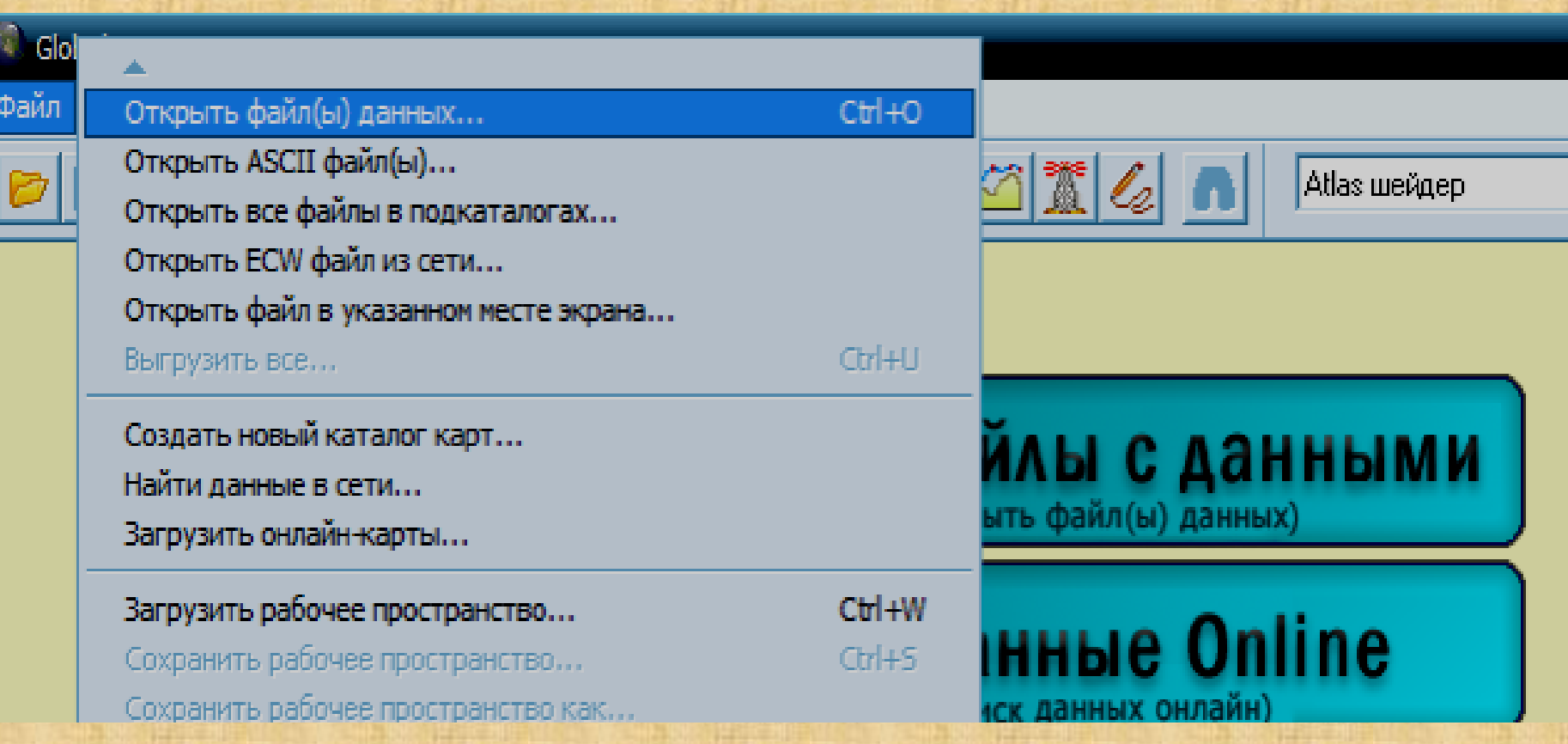

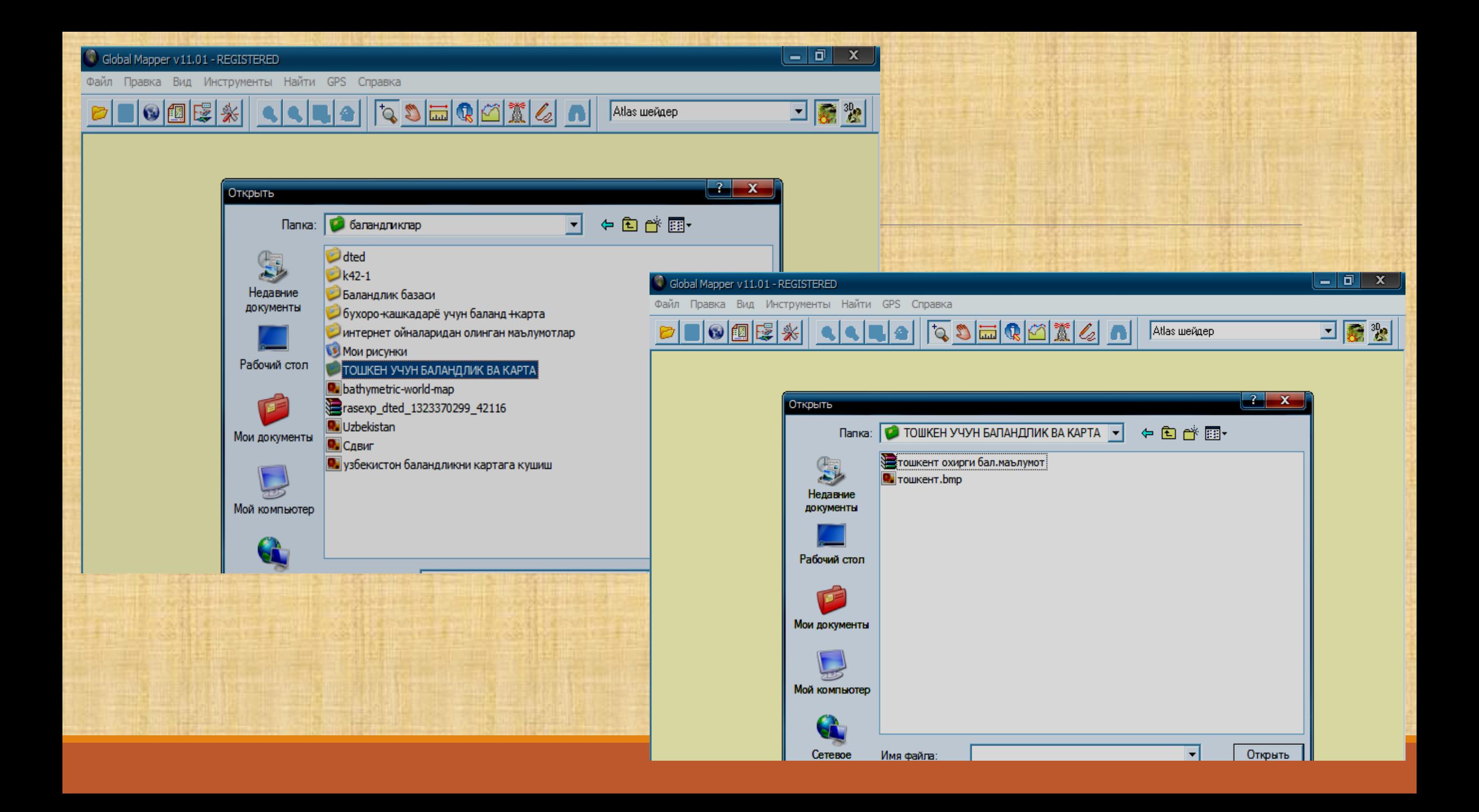

Natijada dastur nomenklatura bo'yicha qanday hudud tanlangan bo'lsa o'sha joyning rel'efli ko'rinishini tasvirlab beradi. Bunda tasvirning chap va o'ng tomonida to'rlar bilan birgalikda kartografik uzoqlik hamda kenlik tasirlanadi. Bundan tashqari dastur oynasining chap qismida hududning balandlik ma'lumotlari gipsometrik usulda ranglarda tasvirlangan bo'ladi

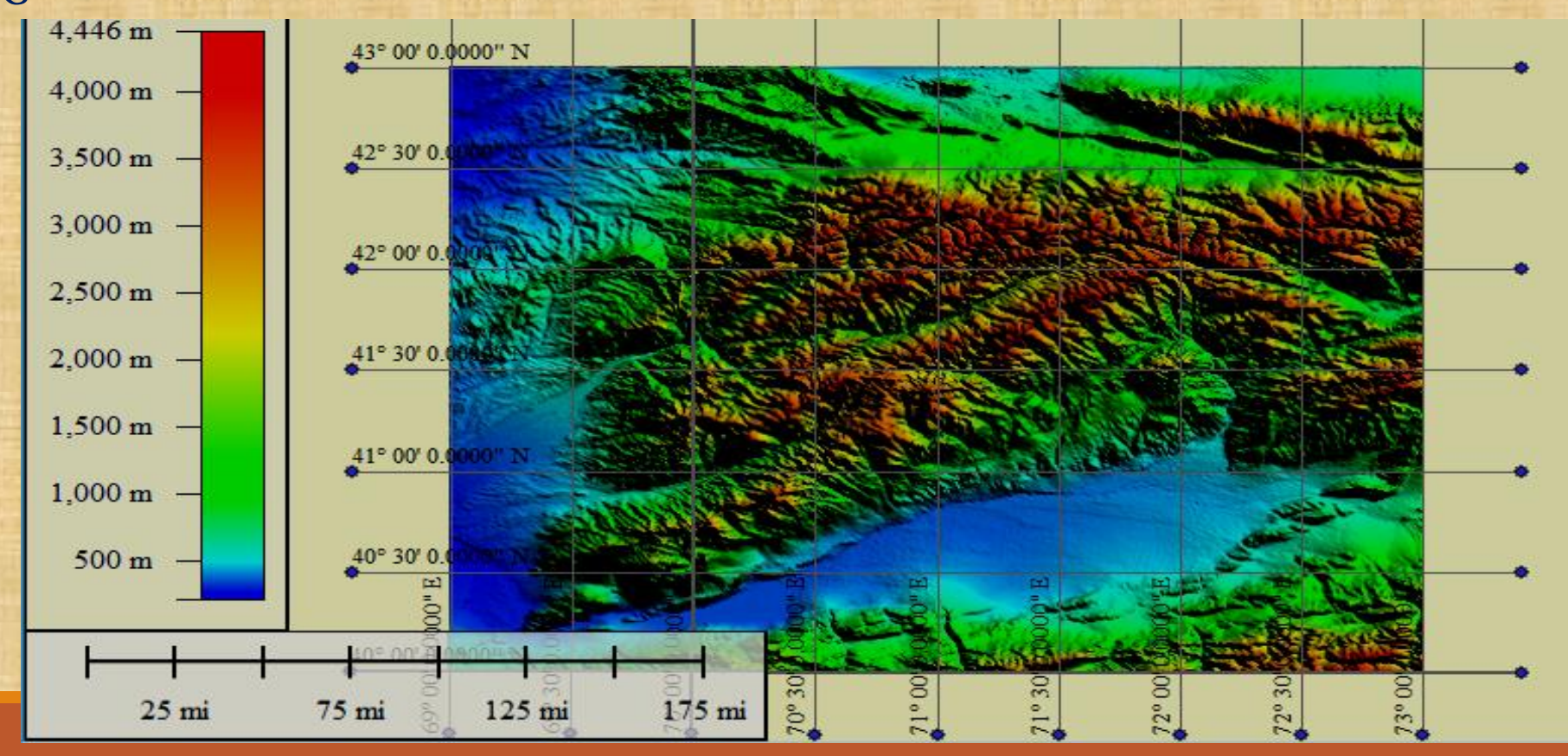

### 3, Global Mapper dasturidatayanch nuqtalarni tanlash

Tayanch nuqtalari sifatida topografik to'r chiziqlarining kesishgan joyi, erlardan foydalanish chegaralaring burilish nuqtalari va aholi yashaydigan joylarning belgisi qabul qilinishi mumkin. "Tasvirni to'g`irlash" "Korrektirovka izobrajeniya" dialogi paydo bo'ladi

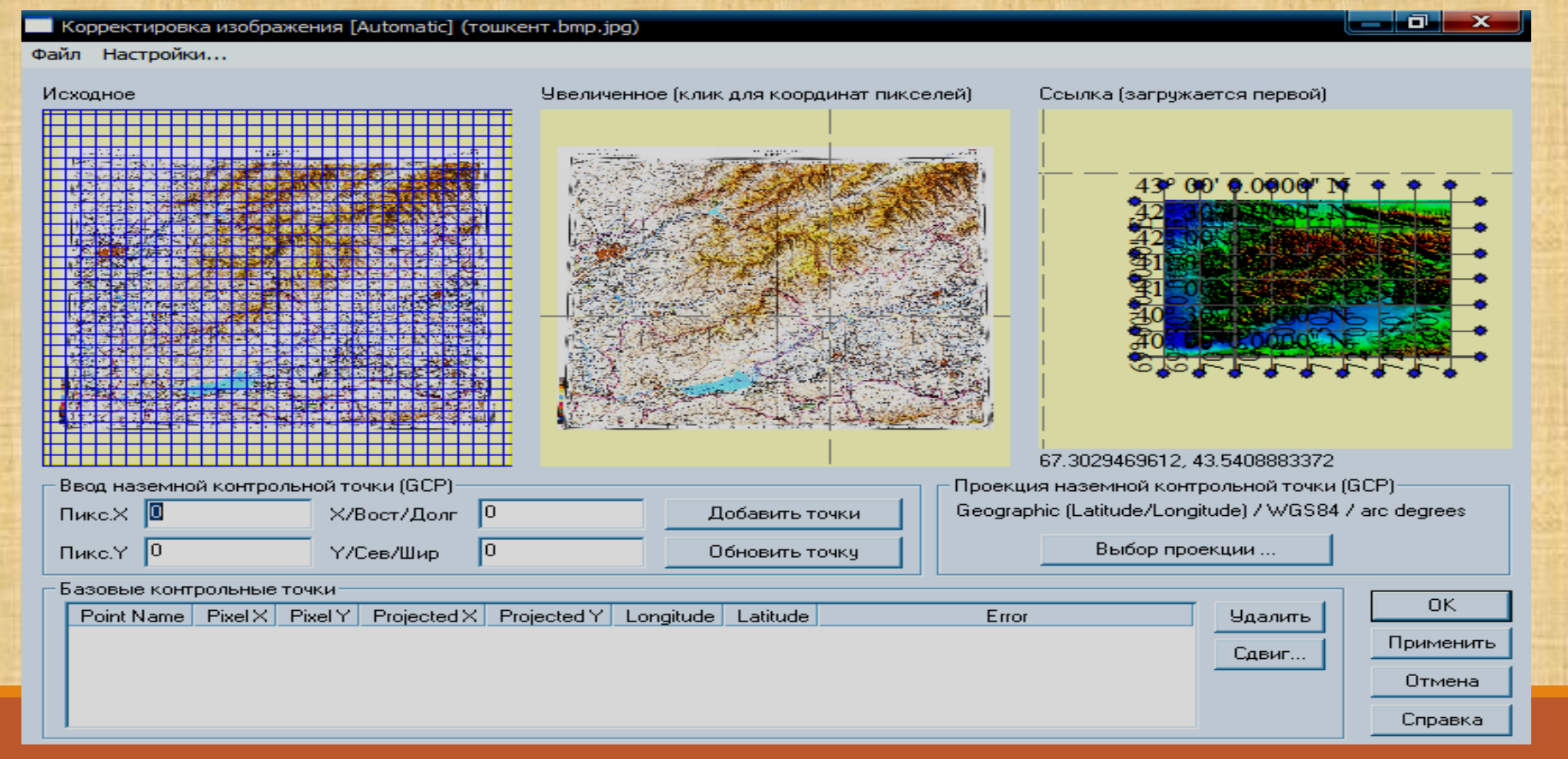

Ushbu dialogda 3 xil ko'rinishdagi oynachalar tasvirlanadi. 1 - oynada dastlabki topografik rastrli kartamiz, 2 - oynada kattalashtirilgan karta (koordinata qiymatlarini tanlash uchun), 3 – oynada rel'efli karta tasvirlanadi. 2-oynadagi kartani kattalashtirib, 1-nuqtani tanlaymiz va 3 oynadan ham shu koordinataga to'g`ri keladigan joyni tanlab, 1-nuqtani joylashtiramiz. Keyin "Nuqtani qo'shish" "Dobavit tochku" tugmasini bosamiz va nazorat nuqtasini xotiraga olamiz. Shu yo'sinda yuqori aniqlikdagi eng kamida 4 nuqtani tanlab xotirada saqlaymiz.

Nuqtalarni xotirada saqlaganimizdan so'ng "Qabul qilish" "Primenit" tugmasini bosamiz, bu bizga kiritilgan koordinata nuqtalarini qabul qilishga yordam beradi. OK tugmasini bosamiz.

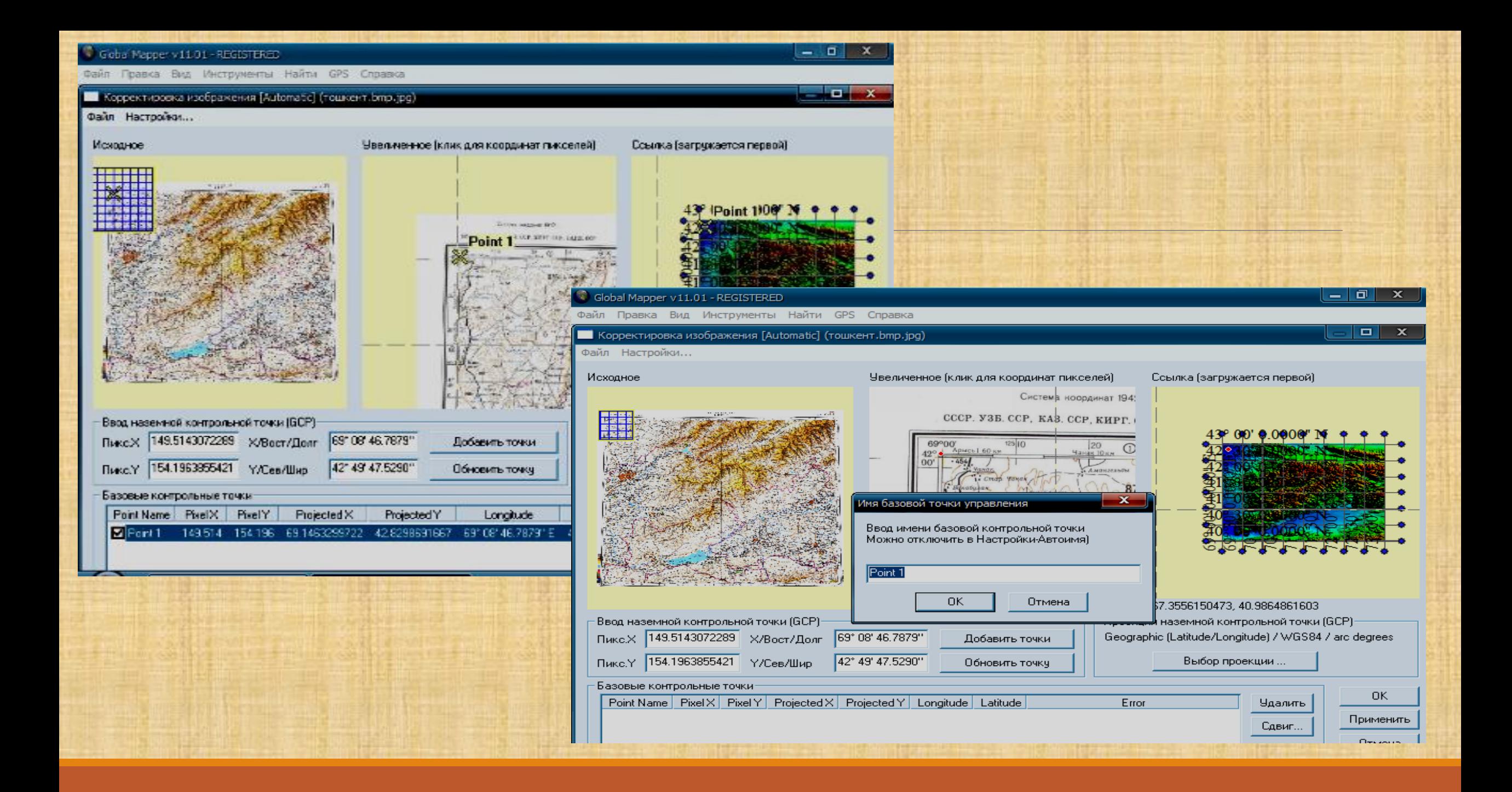

Rel'efli karta 3 o'lchamli kartani yaratishimizda asos karta bo'lib xizmat qiladi. Asos kartaga topografik kartani bog`laganimizdan so'ng dastur qatlam ko'rinishda avval asos kartani so'ngra topografik kartani joylashtiradi

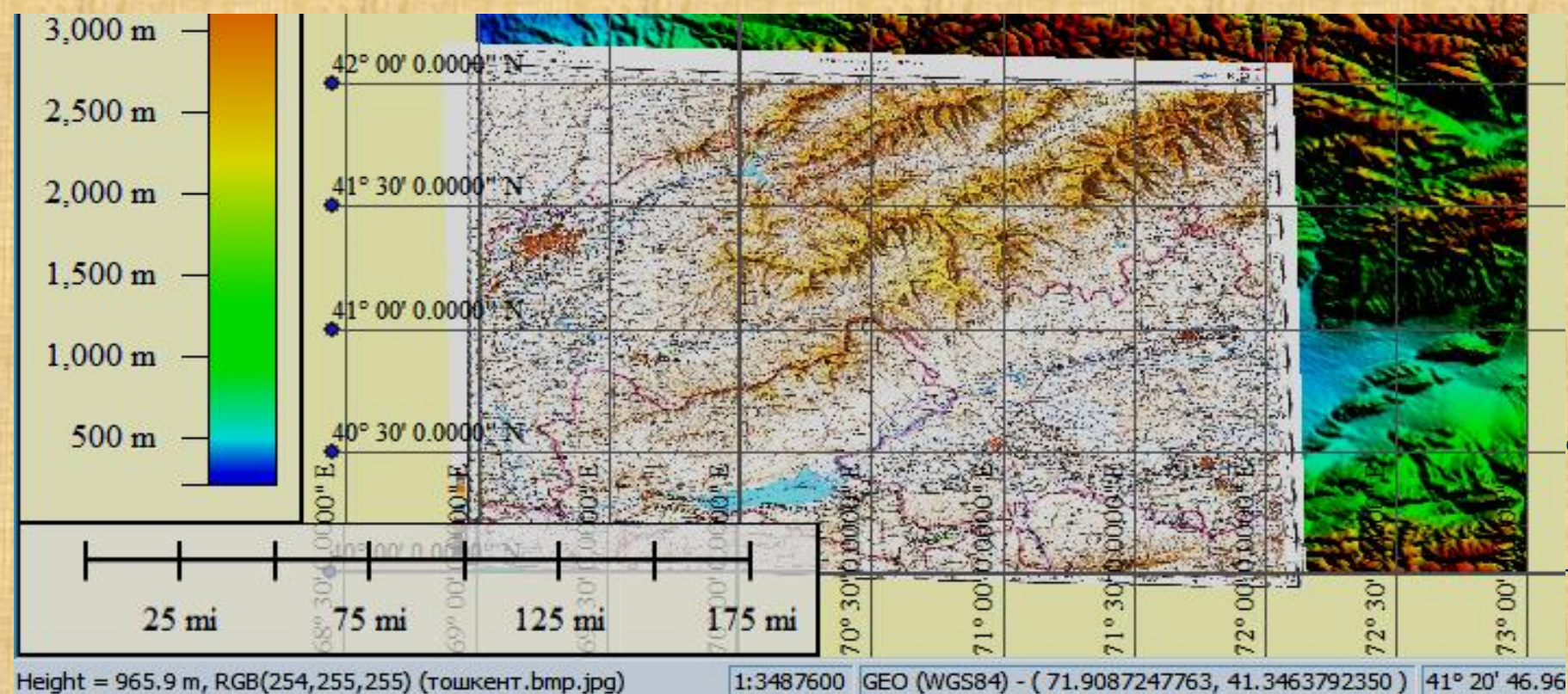

Yuqorida keltirilgan dasturiy ta'minot ketma-ketligi yordamida qo'yidagi bosqich asosida topografik kartalarni yangilash jarayoni kuzatiladi

## ЭТИБОРИНГИЗ УЧУН РАХМАТ!